# **Single Project Page**

# Under Posts, click All Posts

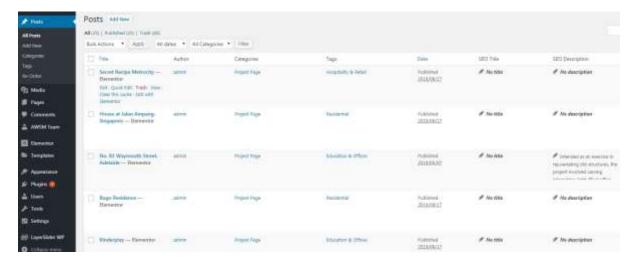

# Click Secret Recipe Metrocity

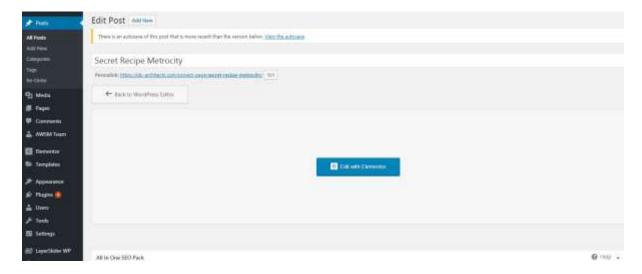

Click Edit with elementor

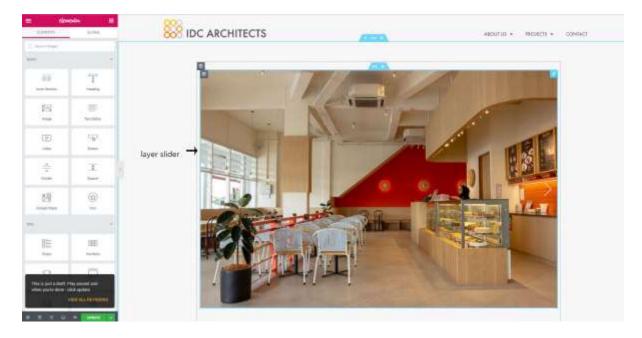

The upper part is the layer slider.

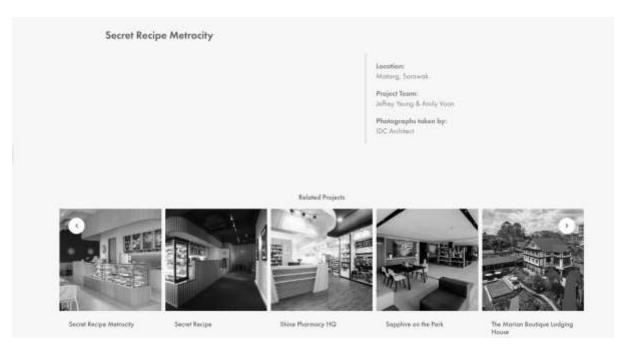

The rest are the content.

# Create a new project post

First you need to create the slider for the project.

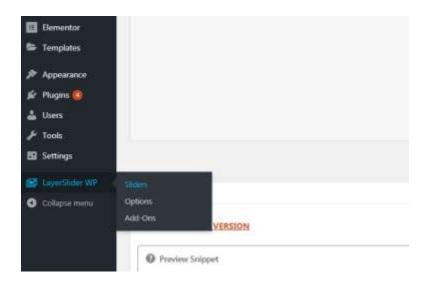

# Click Layer Slider > Sliders

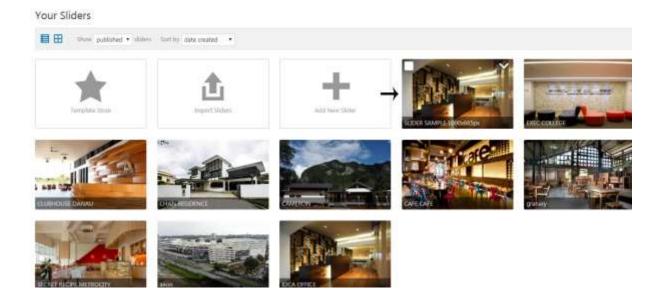

Look for slider sample 1000x665px and duplicate it.

#### Your Sliders

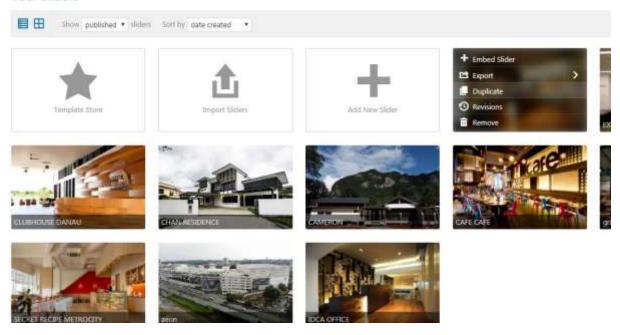

You will see the copied slider next to it

#### Click on it

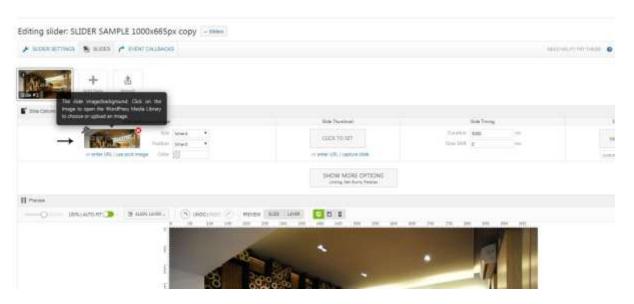

Click on the image to replace it.

Recommended size is width 1000px and height: 665px

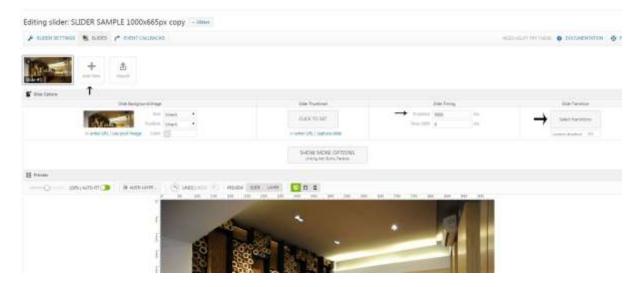

To add a new image on the same slider, click add new.

Make sure to set duration for all 5000 and crossfading for the transition

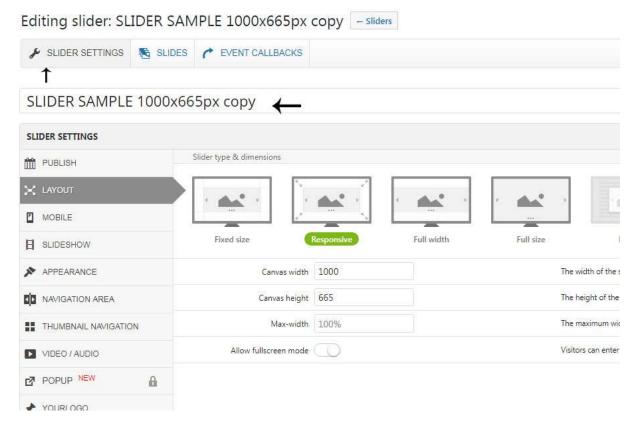

Click slider settings and then rename the slider.

Once you have made all changes, click save changes.

# SLIDER SAMPLE 1000x665px copy

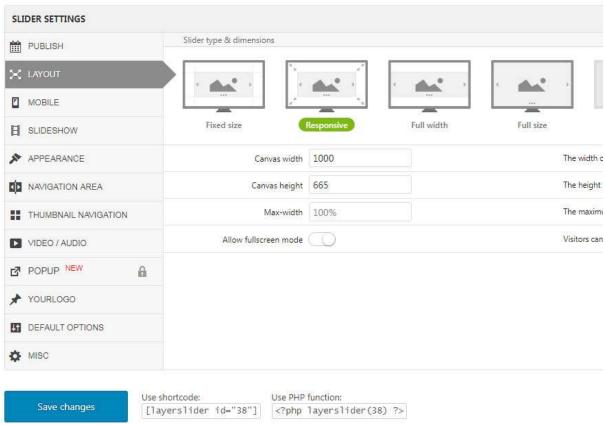

#### Next, Add New Under Posts

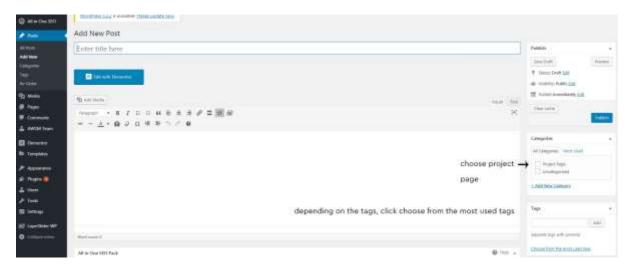

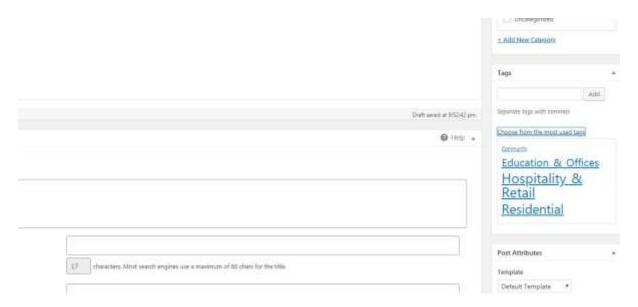

Choose the tags that is related to the project, example Residential. This is to ensure that this project falls under the residential on the Project Page.

#### Click edit with elementor

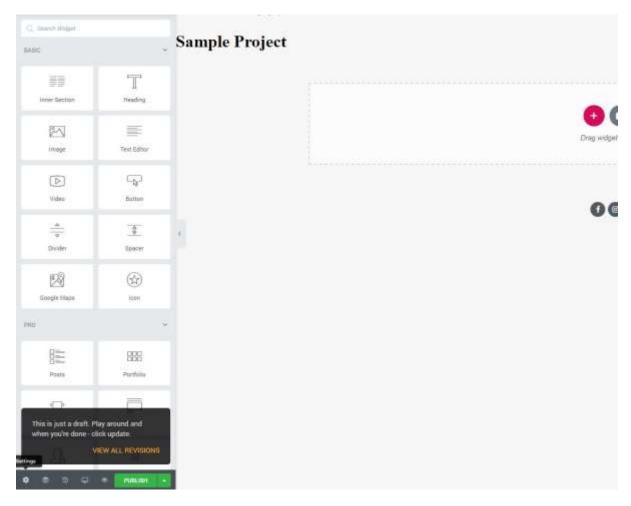

Click the wheel icon on the bottom left.

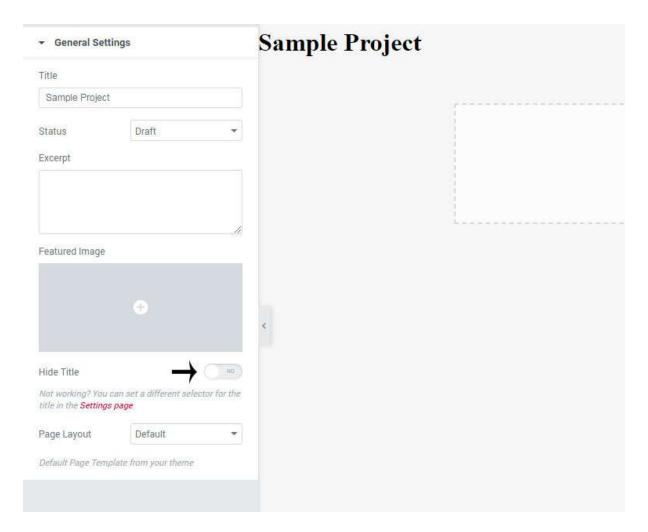

#### Click hide title.

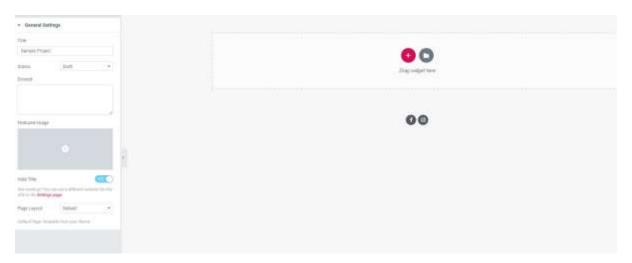

Title is hidden now as we will be adding the title below the slider.

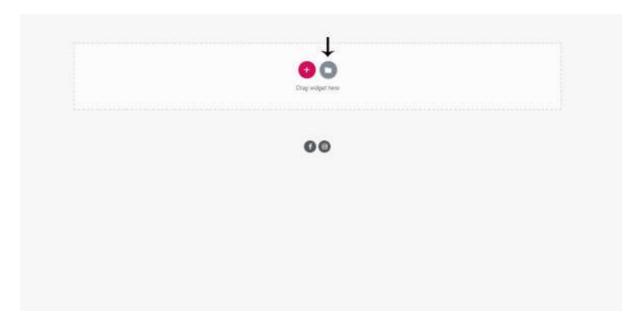

# Click the folder icon

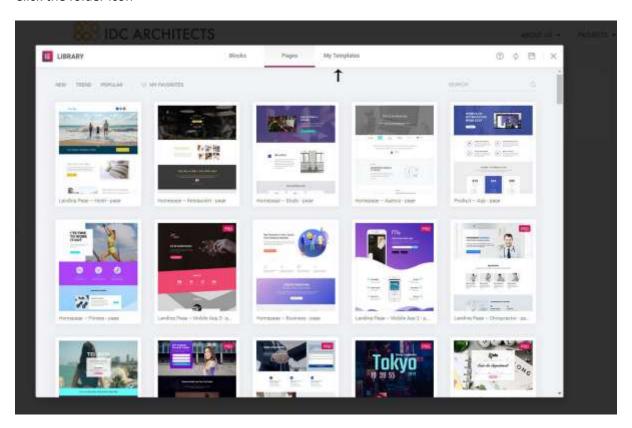

Click my templates

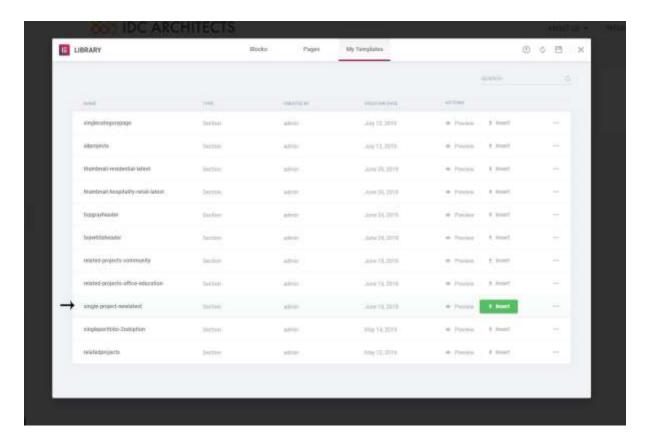

Look for single project newlatest

#### **Click Insert**

Click yes for import document settings

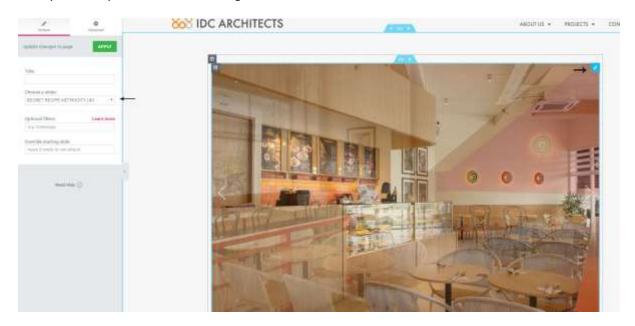

Click the pencil icon on the slider, and on the left you will see "choose a slider". Click the dropdown list and look for the slider you have created.

Next, rename the title and replace the content with related content.

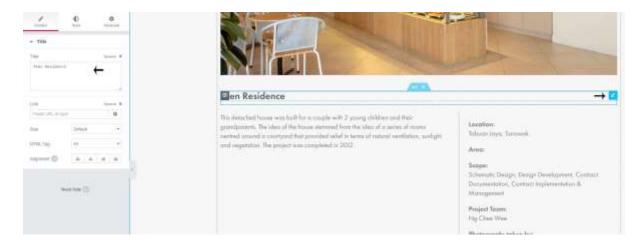

Click the pencil icon on the related area, and you will see the field for renaming the title.

Similar to title, click the pencil icon for the content.

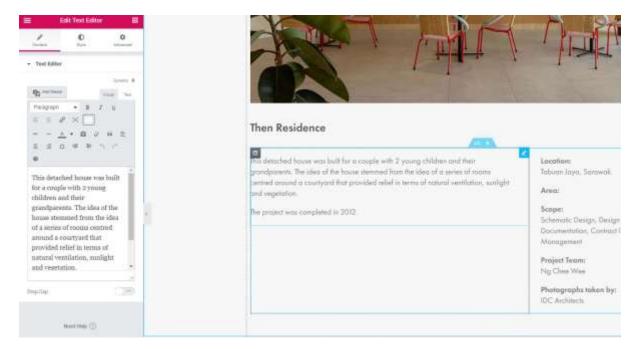

After replacing everything, we're going to add thumbnails for the related projects below it.

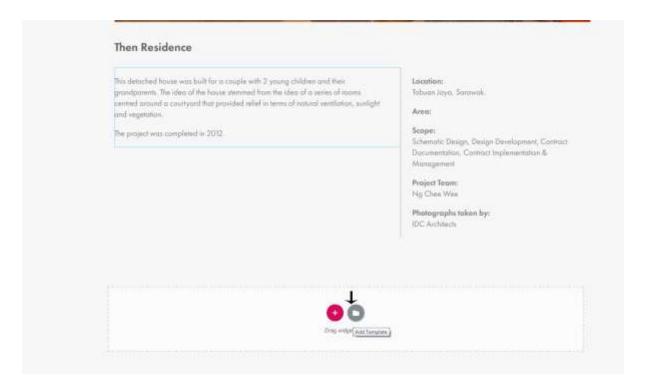

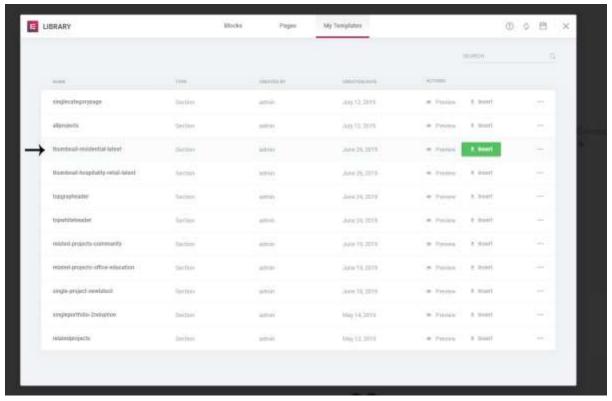

Look for thumbnail residential latest and click insert

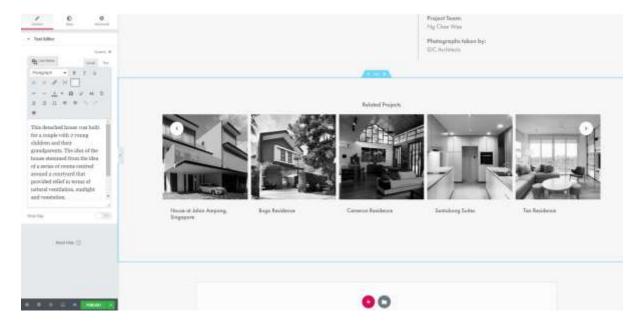

# Click Publish.

Next, we want to add thumbnail for this part.

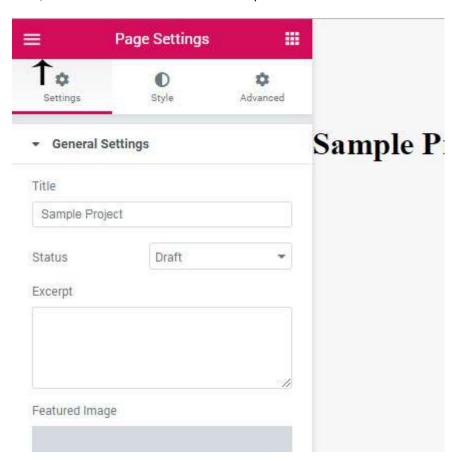

Click the three bars icon

Click exit to dashboard.

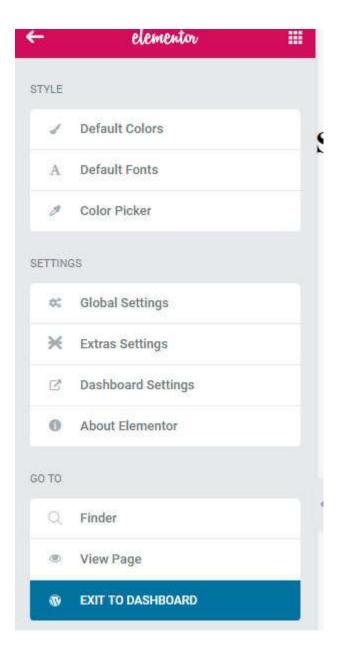

After that look for Featured Image

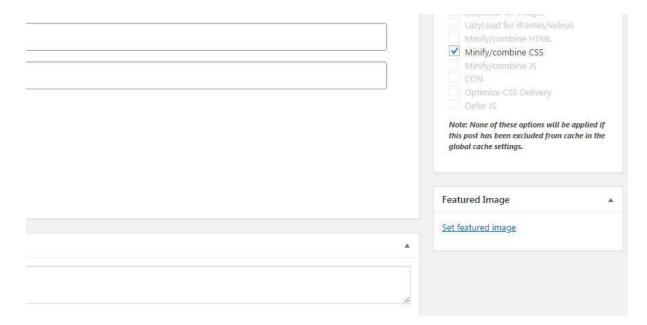

Then, you can Publish or save as draft.

# **Understanding the Member page**

Under AWSM Team, click Members

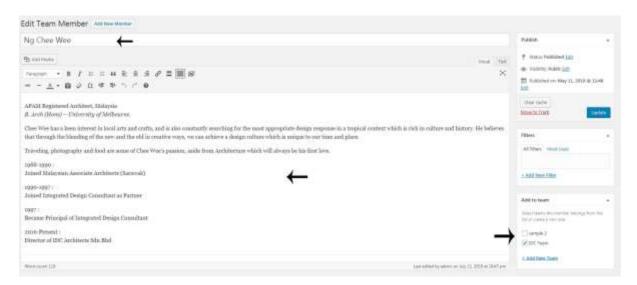

Please make sure to choose IDC team.

For the image, Upload this size or else it wont work. 500px x 500px

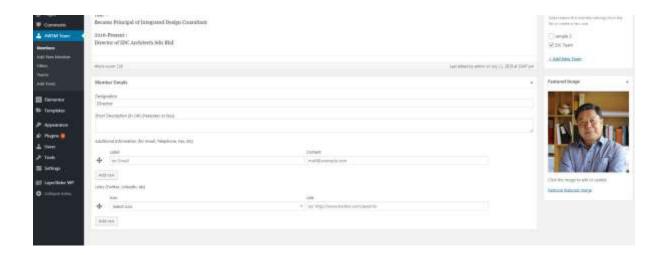

# Adding keywords for selected projects

Click Posts > All Posts.

Open secret recipe for example.

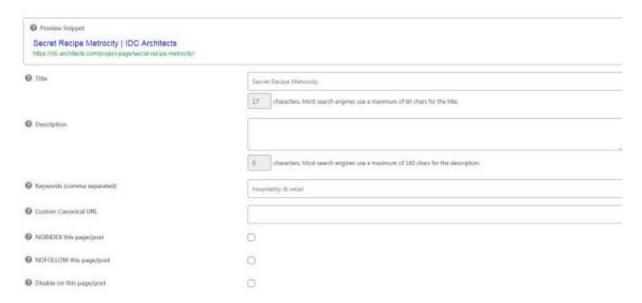

You can add custom title, description and also keywords for this selected project Click Update once you have made the changes.